## OBSŁUGA SYSTEMU USOSWEB

INSTRUKCJA DLA STUDENTÓW

Opracowała: Marta Jankowska CENTRUM INFORMATYCZNE UAM Data dokumentu: 15 marca 2023 r.

## LOGOWANIE DO SYSTEMU USOSWEB

1. Włącz przeglądarkę internetową i otwórz [USOSweb](https://usosweb.amu.edu.pl/) (https://usosweb.amu.edu.pl/). Zaloguj się za pomocą linku w prawym górnym rogu.

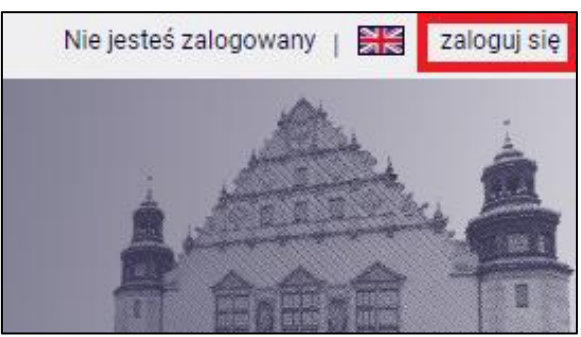

*Rysunek 1: Przycisk zaloguj się.*

2. Na stronie Centralnego Systemu Uwierzytelniania UAM podaj login i hasło (takie jak do uniwersyteckiej poczty elektronicznej @st.amu.edu.pl) i kliknij *Zaloguj się*.

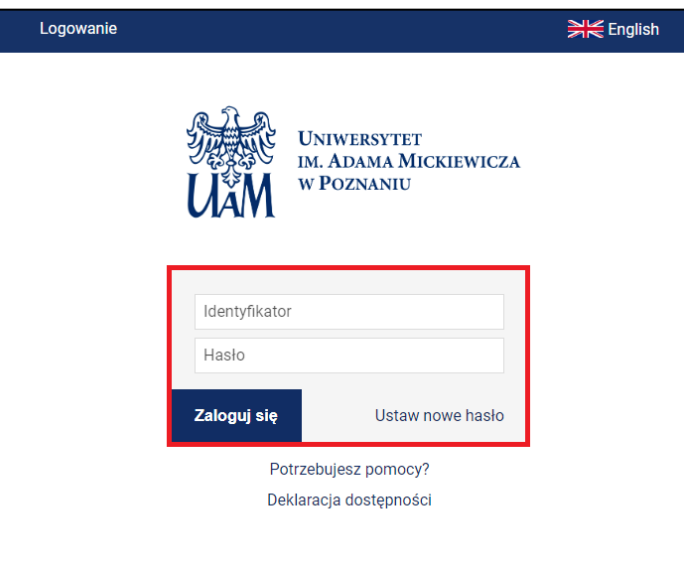

*Rysunek 2: Panel CAS do logowania.*

**Uwaga!** Jeśli logowanie nie powiedzie się, np. podasz złe hasło i nie możesz uzyskać dostępu do USOSweb, skontaktuj się z wydziałowym koordynatorem USOS. Lista osób pełniących taką funkcję na wydziałach znajduje się [tutaj](https://usosweb.amu.edu.pl/kontroler.php?_action=news/kontakt) (zakładka *Aktualności* -> po lewej *Kontakt*).